## Steps to connect to Wifi

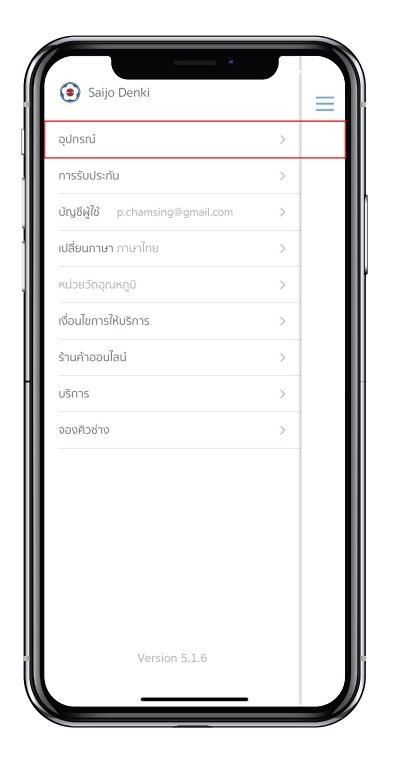

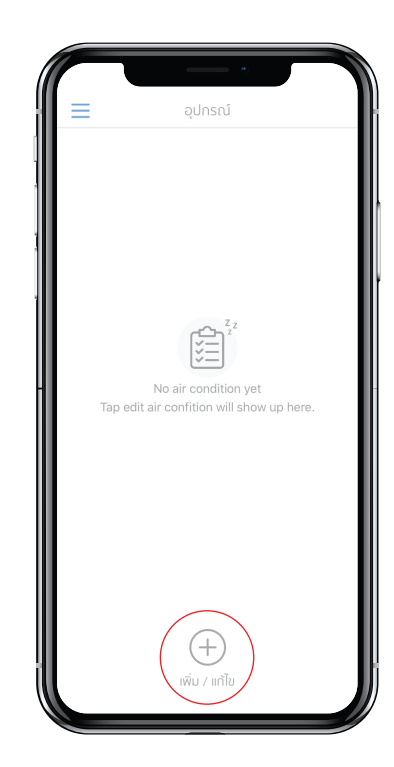

Step 1 Select menu "Device".

Step 2 Click the "Edit" button.

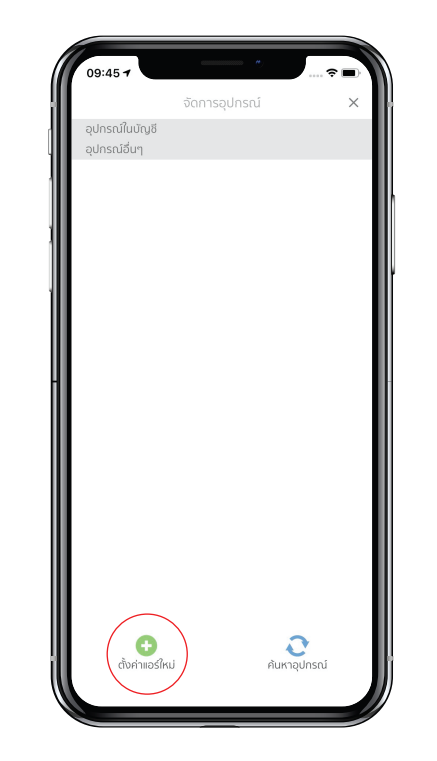

### Step 3 Click the "Setup New Device" button to set the device's Wifi settings (this will only be done once we have connected the device to the Wifi Router and then skip to step 7 and connect to Wifi router only. Network needs to know the name and password of the Wifi

router.)

\* The device cannot connect to the 5G signal.

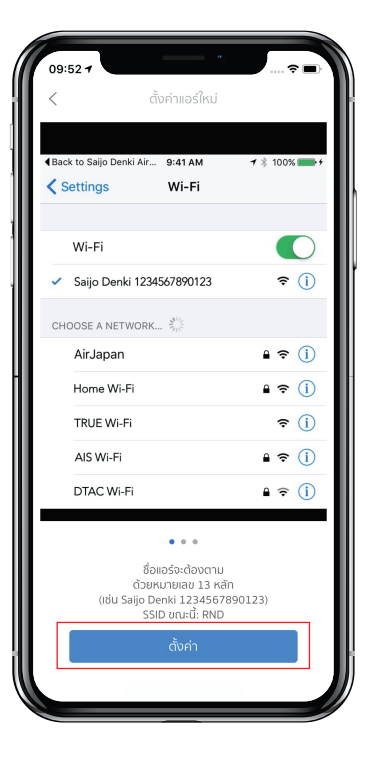

Step 4 Click the "Setting" button.

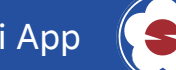

# Steps to connect to Wifi

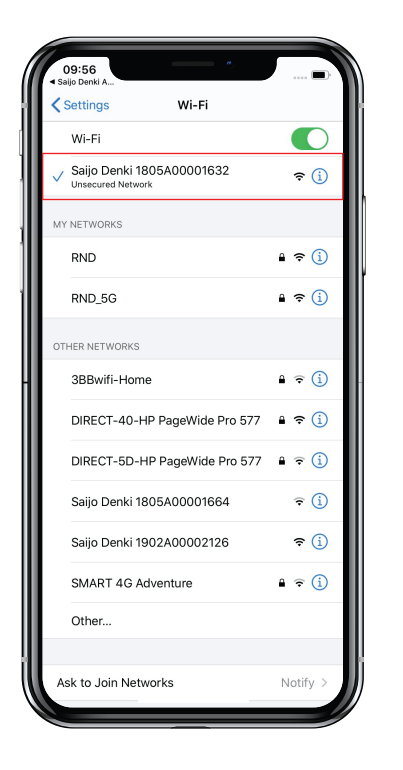

Step 5 Select the Wifi of the air or the air purifier will start with "Saijo Denki" followed by the number and when connected, press back to the Saijo Denki App.

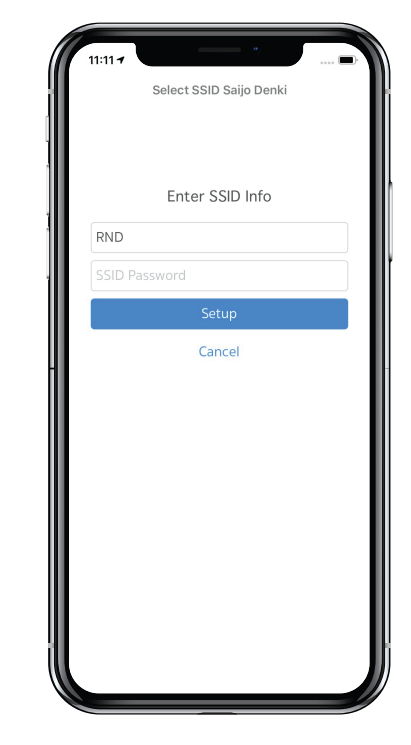

Step 6 Enter the name and password of the Wifi Router and click "Setup".

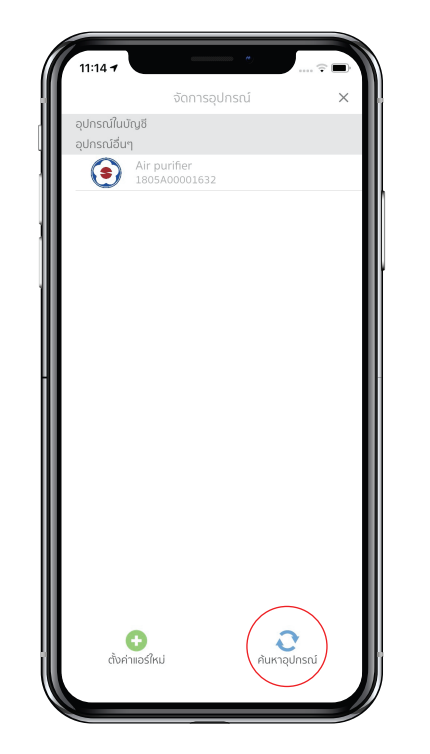

#### Step 7

Click "Register Device to Account" and wait 30 seconds. A list of Air or Air Purifiers will appear. (If not finding the item, click "Register Device to Account" 2-3 times, but if still not found, unplug the device and then plug in again. Then press and hold the Sleep button and press the Power button 10 times until the beep sounds and follow step 3 again.)

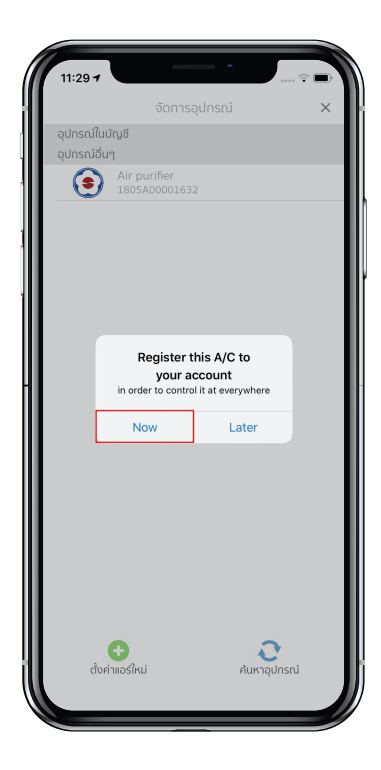

Step 8 Click "Now".

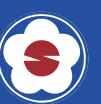

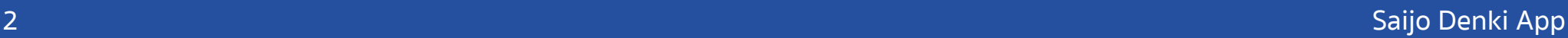

# Steps to connect to Wifi

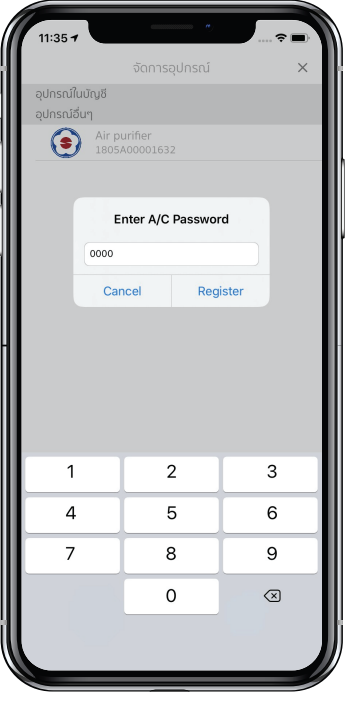

Step 9 Enter password 0000 and then click "Register".

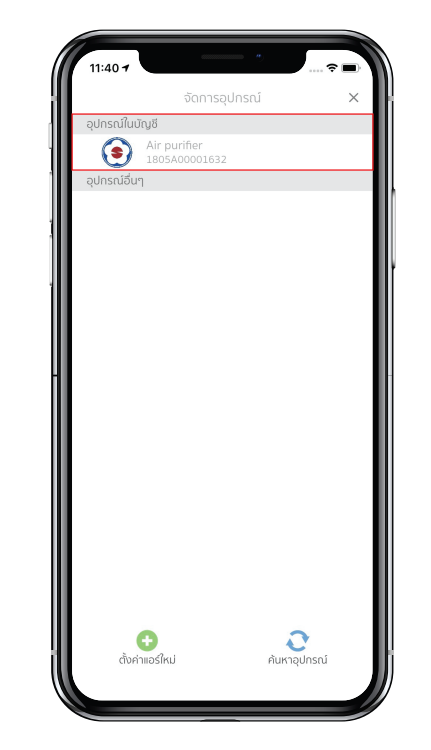

Step 10 Air conditioner or air purifier will be shown in the menu "Device in the account".

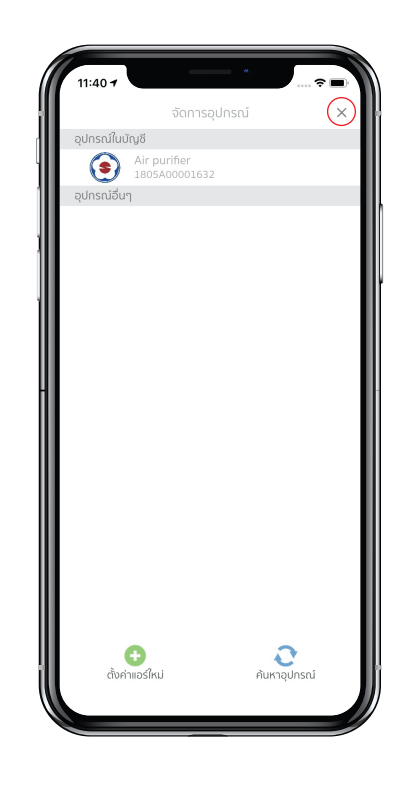

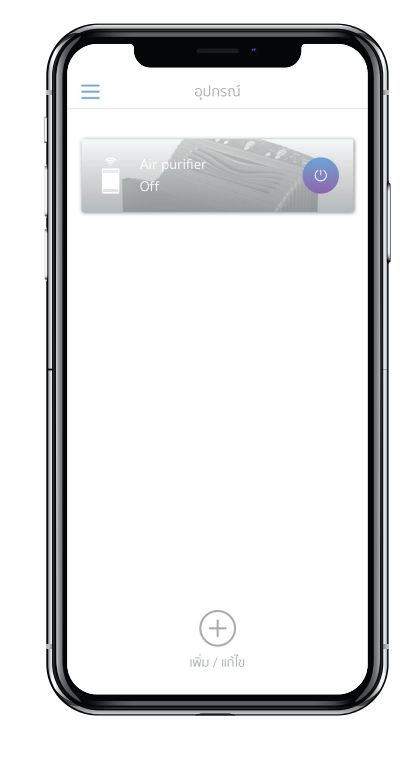

Step 11 Close the "Device management" window to start using.

Step 12 Get started.

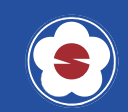